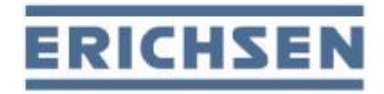

## **Operating Instructions Physisoft 906 USB**

- 1) Connect the instrument to the PC.
- 2) Switch on the instrument.
- 3) Start the "Physisoft 906 USB"

The following window will be opened:

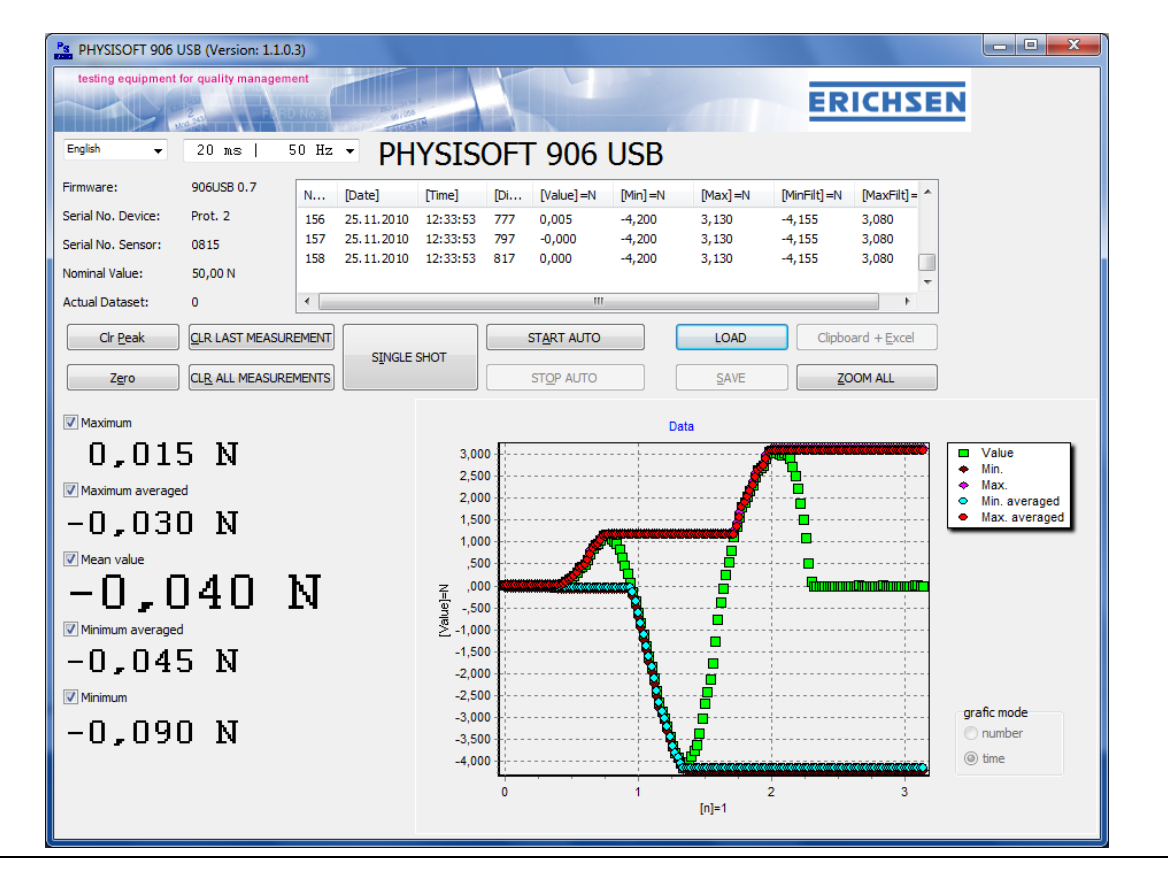

## **Descriptions of the components:**

- 1) Setting of language. If the language has been changed, the programme must be restarted.
- 2) Averaging time: The averaging time is adjustable from 1 ms to10 s . The measuring values "Value" are averaged over this time.
- 3) Firmware: The software version of the PHYSIMETER is indicated.
- 4) Serial number Instrument: Here the serial number of the instrument is indicated.
- 5) Serial number Sensor: Here the serial number of the sensor is indicated. .
- 6) Nominal value: The nominal value of the sensor is indicated.
- 7) Current data record: Here the number of the current data record is indicated. The software is able to process approx. 10,000 data records.
- 8) Delete peak value: The lower and the upper peak values are deleted. This means that both values are set to the current measuring value which is captured with an averaging time of 1 ms
- 9) Zero: The measuring value is set to zero. This function corresponds to the taring of a balance.
- 10) Delete last measuring value: The last measured value is deleted from the list and from the diagram.
- 11) Delete all measuring values: Clear list and delete diagram.
- 12) Single measurement: The current measuring value including peak values is taken over into the list and the diagram.
- 13) Start data reception: Measuring values are taken over automatically with the averaging time adjusted. The maximum recording time can be calculated as follows:  $t = 10,000$  x averaging time. When the maximum recording time is exceeded, existing data records are overwritten.
- 14) Stop data reception: The automatic capture of measuring data is terminated.
- 15) Load: Existing files of measuring data can be loaded. The data can be viewed in the record list and in the diagram. It is not possible to store loaded data records afresh.
- 16) Store: The data records can be stored in a file as ACCII text.
- 17) Clipboard + Excel: Data are stored in the clipboard and Excel is started. The user can now by Shift+Insert insert the data into the Excel table.
- 18) Full screen: Zoom function, all measuring values appear in the diagram.
- 19) Maximum: This value corresponds to the upper peak value of the measured variable since the button "Delete peak value" has been actuated for the last time.
- 20) This value is captured with an averaging time of 1 ms. This function can be enabled by setting the hook. For this purpose the button "Delete all" must be actuated beforehand.
- 21) Maximum averaged: This value corresponds to the upper peak value of the measured variable since the button "Delete peak value" has been actuated for the last time.
- 22) This value is captured with the averaging time set (see 2). This function can be enabled by setting the hook. For this purpose the button "Delete all" must be actuated beforehand.
- 23) Measured value: This value is averaged with the time set by using "Averaging time". Attention! For a long averaging time the refreshing of the display will take long! This function can be enabled by setting the hook. For this purpose the button "Delete all " must be actuated beforehand.
- 24) Minimum averaged: This value corresponds to the lower peak value of the measured variable since the button "Delete peak value" has been actuated for the last time. This value is captured with the averaging time set (see 2). This function can be enabled by setting the hook. For this purpose the button "Delete all" must be actuated beforehand.
- 25) Minimum: This value corresponds to the lower peak value of the measured variable since the button "Delete peak value" has been actuated for the last time. This value is captured with an averaging time of 1 ms. This function can be enabled by setting the hook. For this purpose the button "Delete all" must be actuated beforehand.
- 26) Diagram: The scaling of the ordinates is effected automatically corresponding to the measuring values, or depends on the zoom range. On the abscissa the measured values are presented in the order of their capture. If the maximum number of data points is exceeded, the existing values are overwritten.
- Further instruction: If the key "Alt" is pressed only one time, the shortcuts for the buttons will appear.

17.03.2011